## **Setting Up E-mail Alerts for Mobile DVR Alarms**

- 1. Login WEB system (http://ezview.3322.org) or directly (http://115.28.36.113) with your Account and Password;
- 2. Choose "Device", then select "Alarm Management"

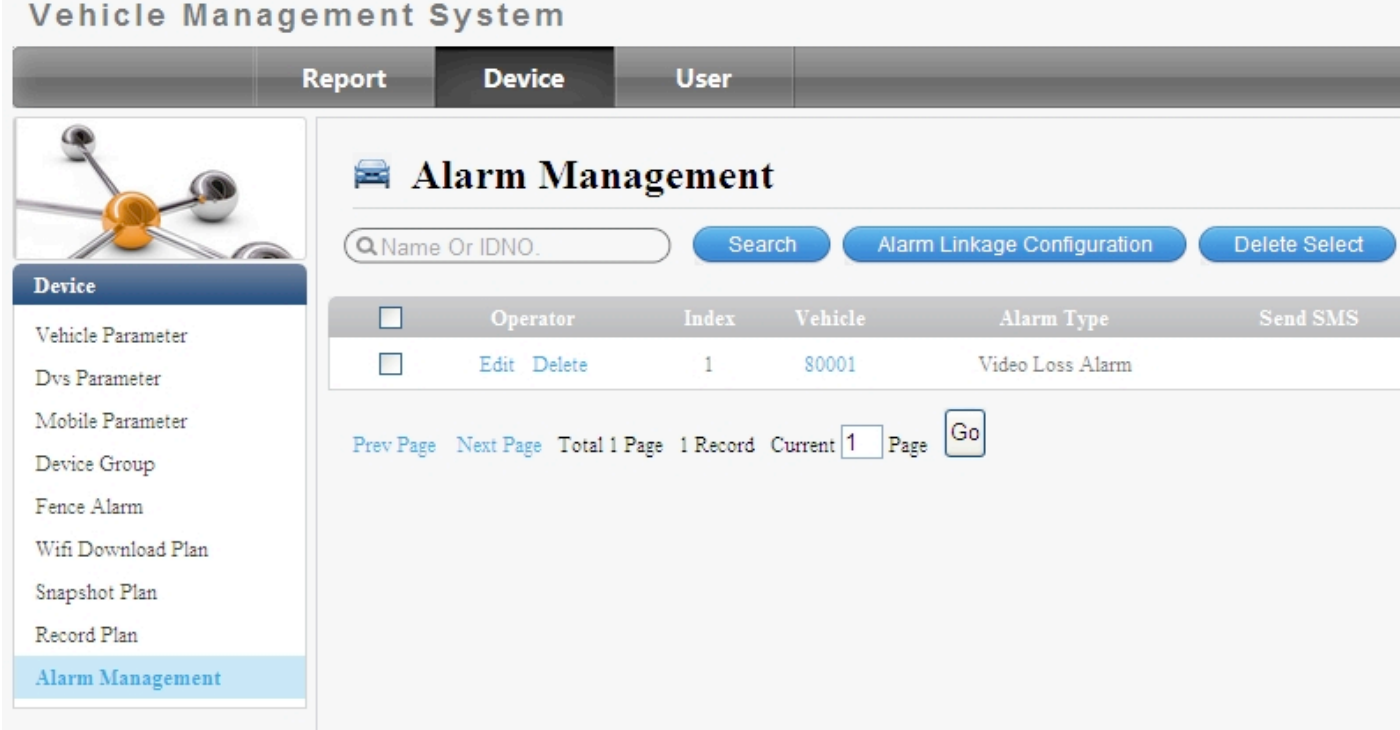

3. Click "Alarm Linkage Configuration":

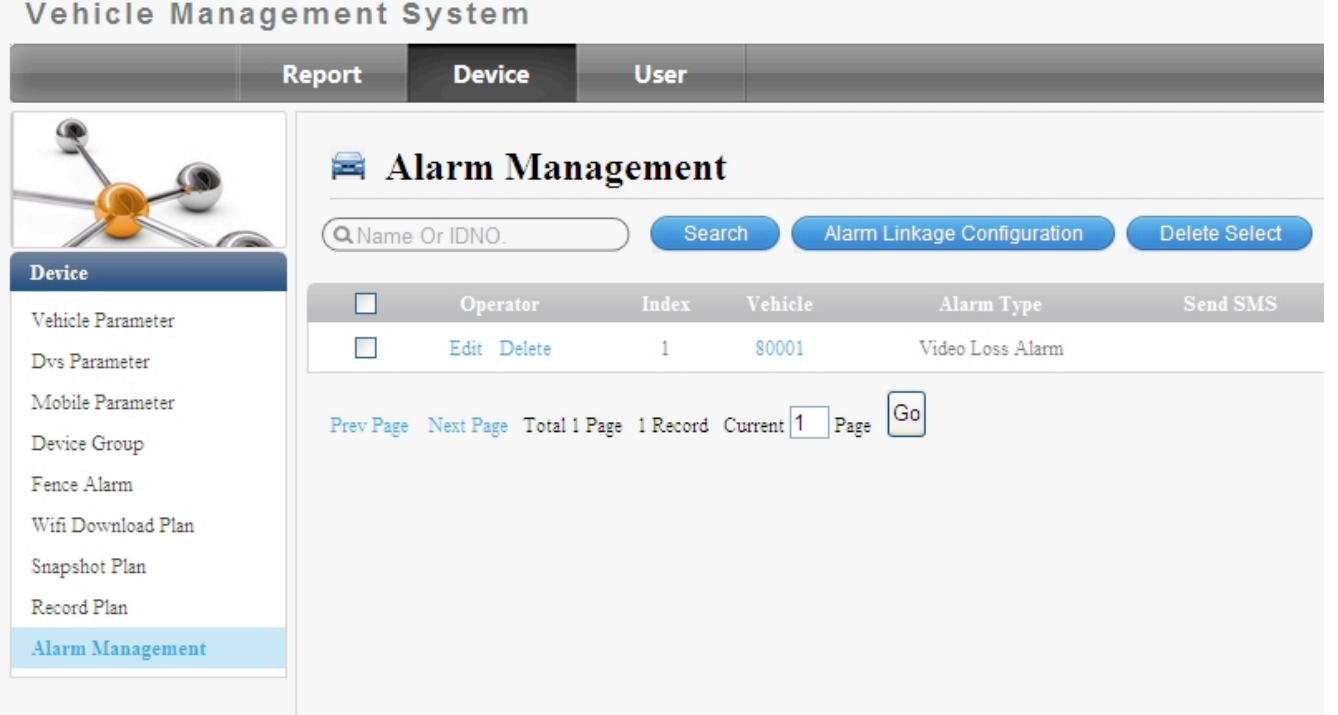

4. Select Alarm Linkage Configuration from the blue tabs on the top, Select a vehicle, Select alarm type such as "Emergency Button, Vibration Alarm or I/O Alarm", input your email address to receive the alarm message, then press "Save".

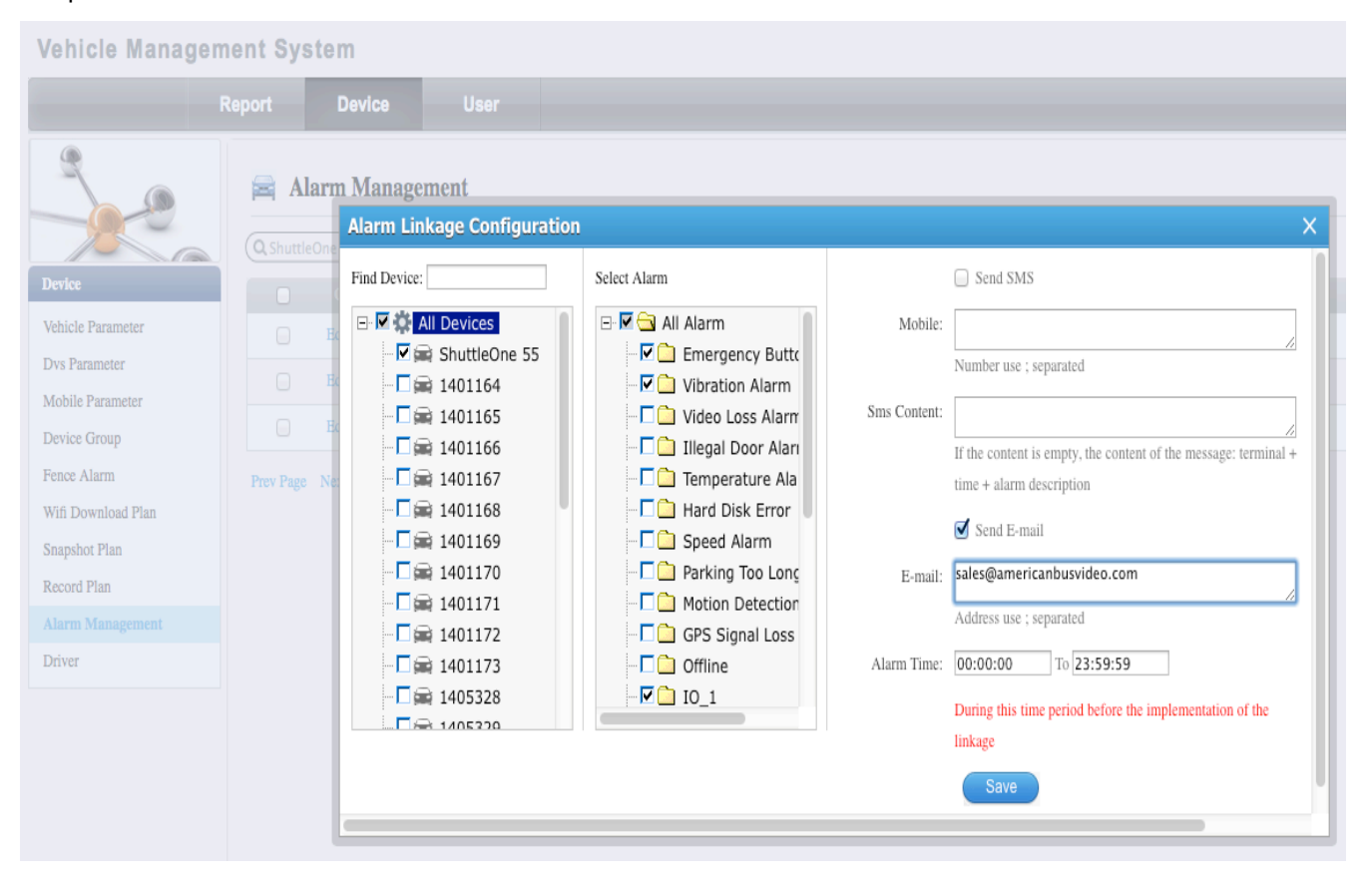

5. To verify you have setup an Alarm for the vehicle in question Select Device, Select Alarm Management from the Left column, and a listing of Alarms that have been set per vehicle will be displayed.

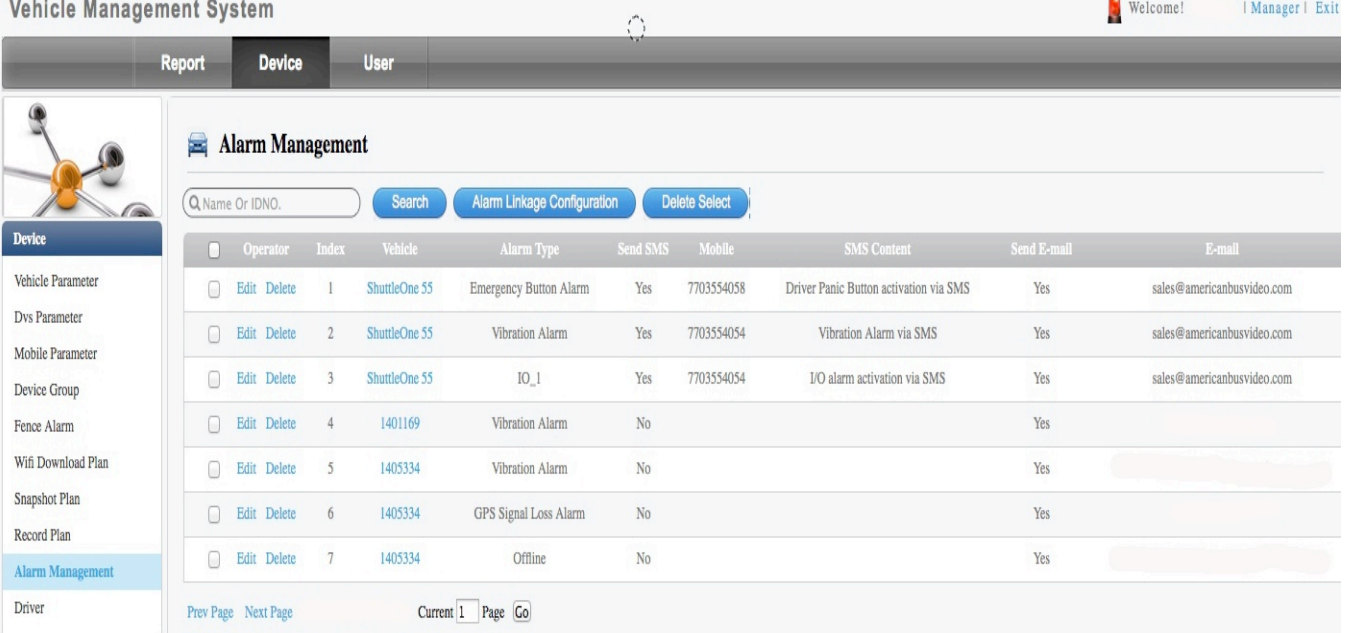

6. Test the device, to insure the Alarm triggers are received by the CMS server software. Open the CMS software and look to the tab on the bottom of the window labeled "Alarm Information" this tab will change to RED when Alarms are received. When selected the tab turns white again, you will see a listing of alarms received, as in the below image.

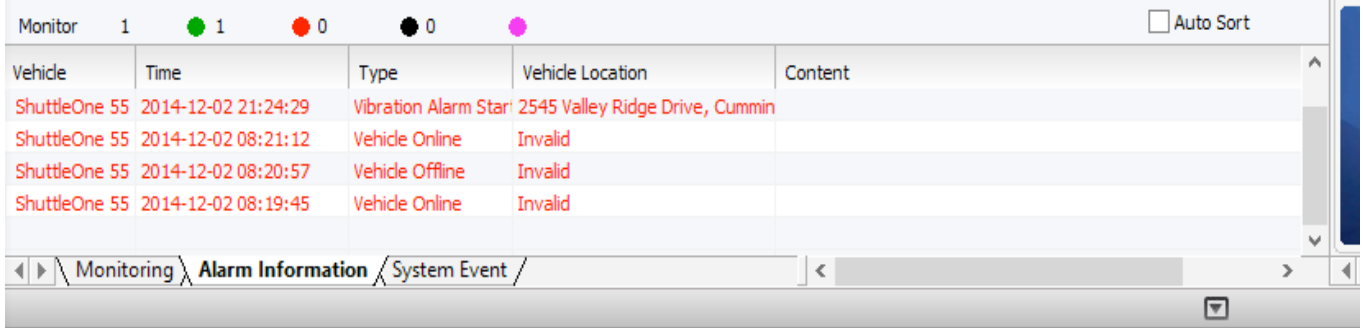

7. Test the device to insure the Alarm to insure the Alarm triggers selected in the VMS software are functional. This can be done by activating the device triggers or alarms when the CMS Server is running, to show the Alarm indications in Red. Also verify the e-mails are getting through to your e-mail server to verify you are getting verification of the indications of Alarm triggers. See image below for a sample of several e-mails received from the above setup of Alarms on ShuttleOne 55.

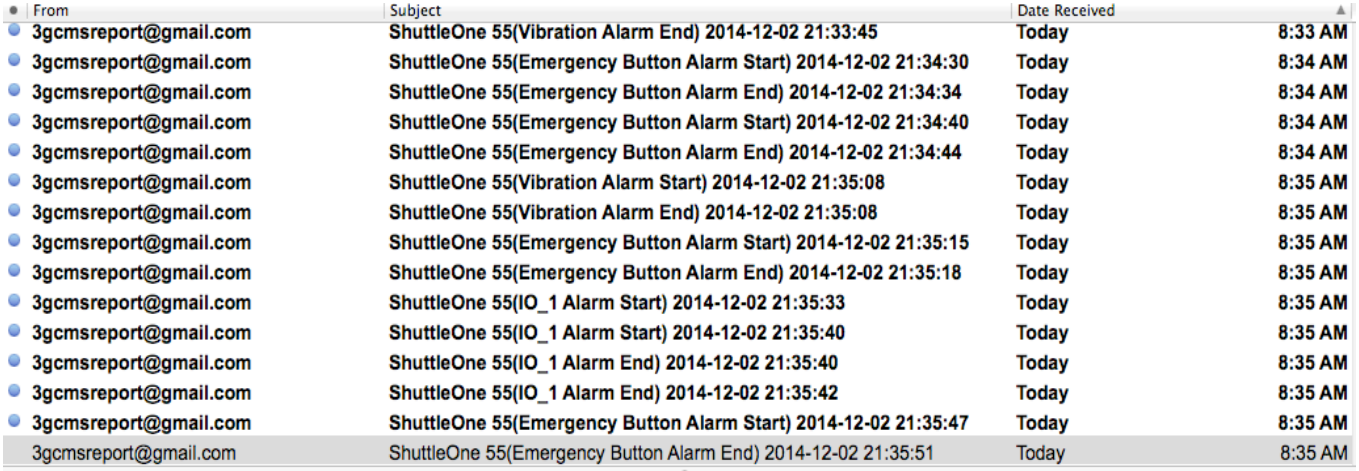

3gcmsreport@gmail.com

To: Neil Coppola

ShuttleOne 55(Emergency Button Alarm End) 2014-12-02 21:35:51

December 2, 2014 8:35 AM

ShuttleOne 55(Emergency Button Alarm End) 2014-12-02 21:35:51 (34.233924,-84.-189056)

## **The Following apply to your PC Applications for the program CMSV6**

Open CMSV6 Application on your PC. If you have not already downloaded the Application visit our web site for free download of current version: http://www.americanbusvideo.com/CUSTOMER-FTP/SD4mXC/Client%20CMS%20Software/

## Enter User ID and Password

Select your Vehicle Number from the table on the left.

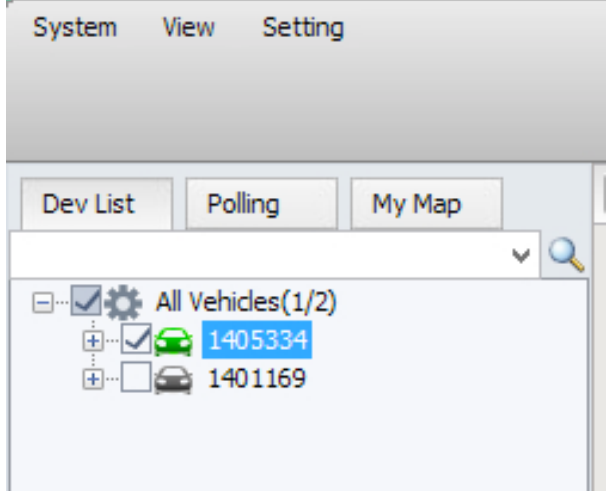

Then select the Setting choice in the window header.

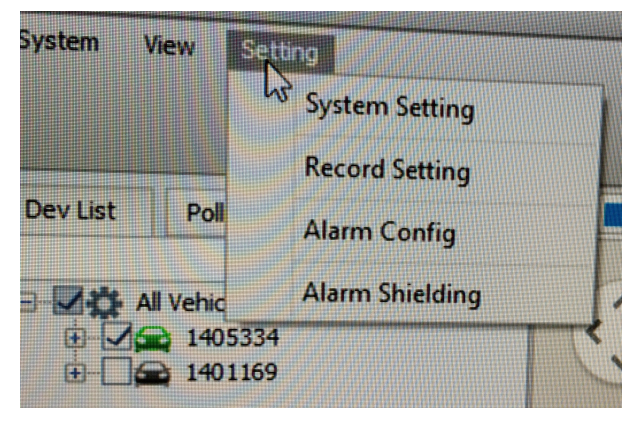

Then select Alarm Shielding from the pull down window.

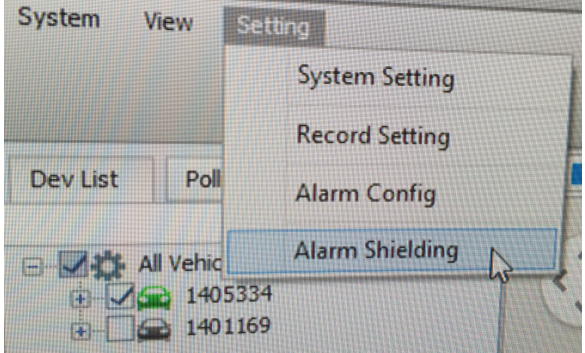

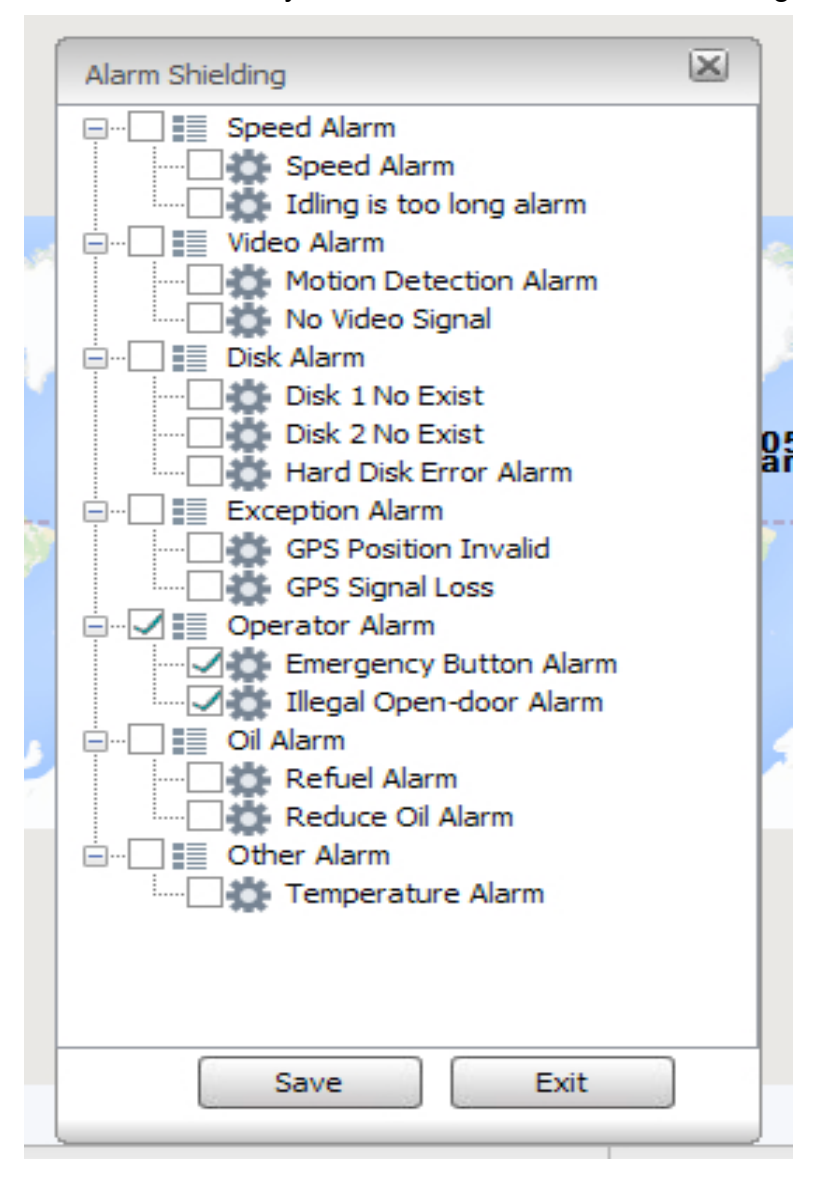

Select the Alarms you desire from the Alarm Shielding

Once Alarm Shielding is setup you must configure the device function. Select Alarm Configuration from the Setting Header

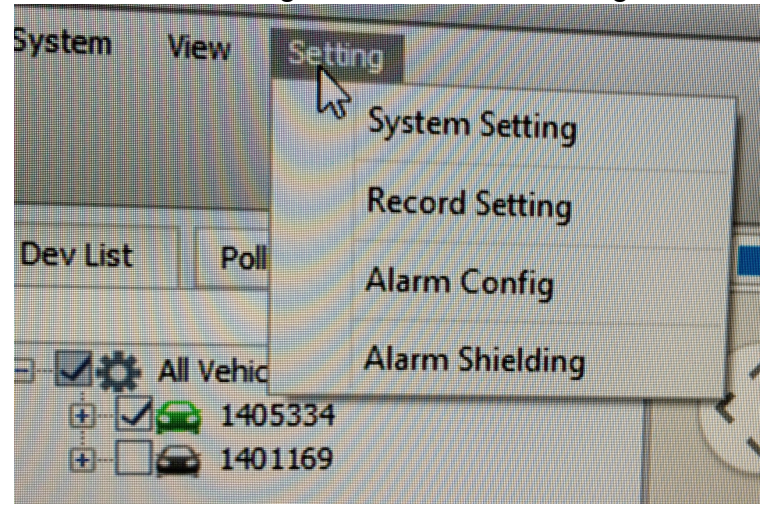

The Alarm Configuration Window opens and once you first select the vehicle device in question you will them enable changes to be made in the vehicle device configuration. Press Save when completed.

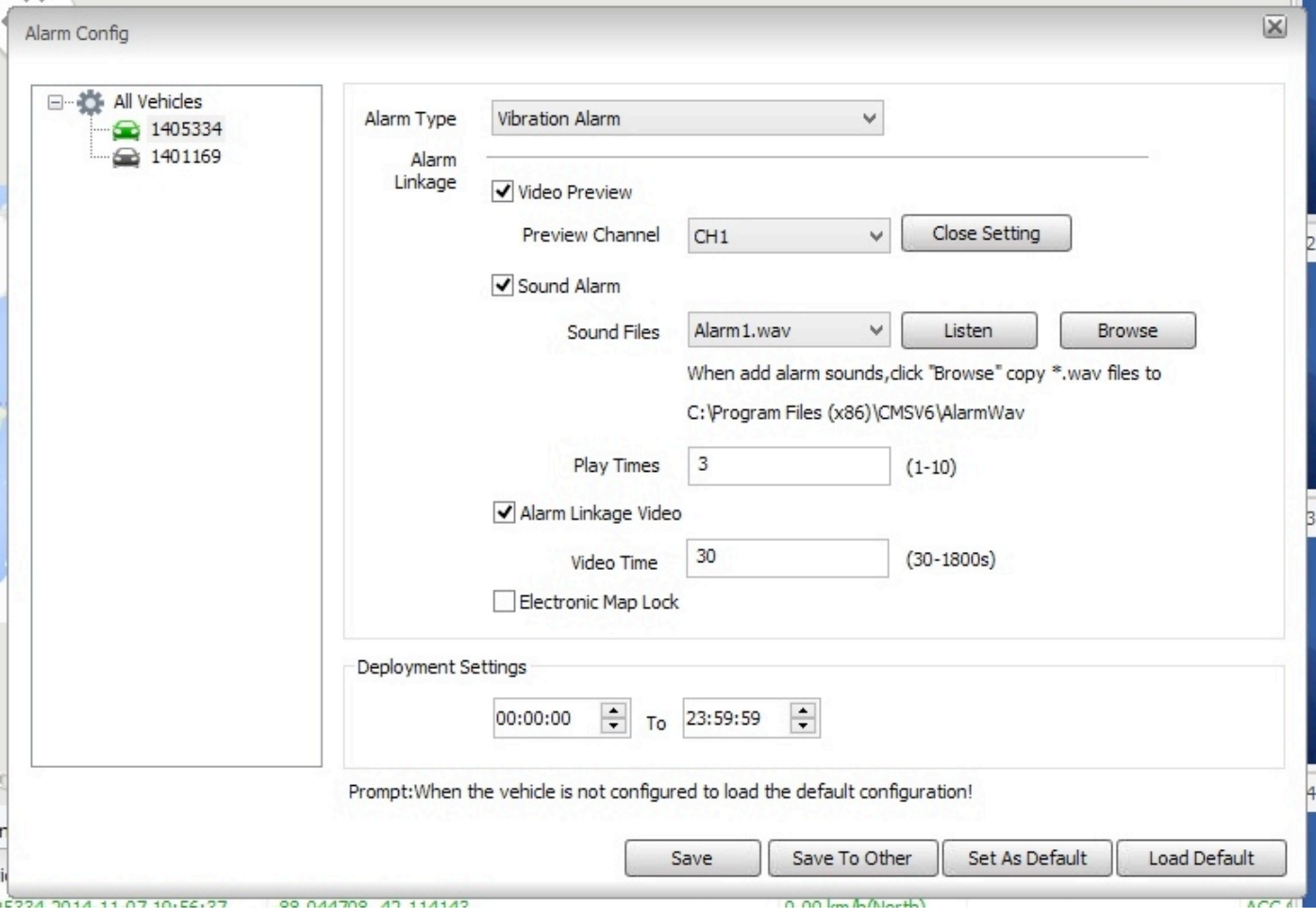

## **American Bus Video Inc** (770) 263-8118

http://www.americanbusvideo.com/ http://www.vehiclevideocameras.com/ http://www.fleetdriverriskmanagement.com/

25 Years of Fleet Driver Safety System Sales & Service Experience All Rights Reserved. © American Bus Video Inc. 2013